Date de création : 03/05/21 Date de Mise à Jour : 03/05/21 Version v20.1

# **Tarif LISA : Produits offerts**

#### **Objectif**

Mise en place d'une remise dans le cadre de produits offerts : 3 achetés = 1 offert. 2 méthodes envisageables :

- Création d'un article "offert" pour chaque article concerné
- Gestion d'une condition tarifaire

# **Méthode basée sur la création d'un nouvel article "offert"**

Cette méthode consiste à dupliquer l'article concernée par l'offre en un article "offert". Puis, dans l'article d'origine, il conviendra de créer une composition utilisant cet article offert.

- Avantages de la méthode :
	- Le **tarif** de l'article ne subira **pas de remise**
	- Possibilité de **lister la quantité de produits offerts** ( par exemple en cas de **remboursement par le fournisseur** lors d'une offre commerciale de sa part).
- Inconvénient de la méthode :
	- La **base article est doublée** pour les articles concernés.
	- **Mise en place un peu longue** car elle nécessite systématiquement la création de nouveaux articles et d'une composition.

### **Création du nouvel article "offert"**

**Dupliquer l'article concerné** par la promotion en prenant garde à bien :

- Décocher le champ Géré en stock
- Tarif : renseigner le **même tarif/même base prix que l'article** dont il est issu.

### **Gestion de la composition dans l'article de base**

 $\pmb{\times}$ 

- 1. **Créer une version** pour la période de la promotion
- 2. Cliquer sur la version créée et **ajouter une ligne à la composition** en renseignant :
	- \* l'article offert
	- \* La formule Composition Pdt Offert
	- \* En renseignant les différents champs tels que surlignés sur la capture ci-contre
- 3. **Rappeler la formule et renseigner** :
	- **Nb Acheté** Renseigner le nombre total d'article à acheter pour bénéficier de la
	- promotion. **Nb Offert** Renseigner le nombre de produits offerts sur le lot

Pour une offre 2 articles achetés + 1 article offert, on renseigne ici 3 articles au global dont 1 article qui est offert.

Dans une facture, dès que le nombre d'article acheté est un **multiple du nombre global d'articles** renseigné, alors les articles offerts montent et se présentent de la façon suivante dans un **ticket LISA** par exemple :

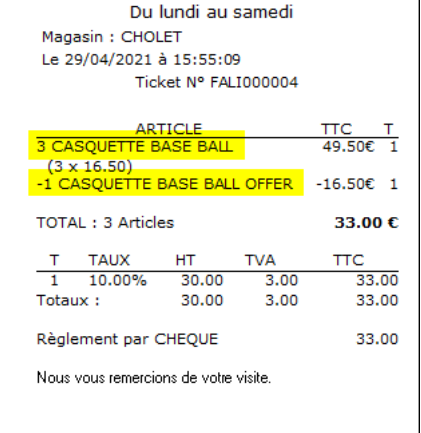

Ouverture de 7H00 à 19H00

### **Statistique de vente**

Il est possible de connaitre le **nombre d'articles offerts sur une période** de façon à se faire **rembourser ces articles par le fournisseur** dans le cadre d'offres promotionnelles de sa part. Pour cela il suffit de sortir l'édition suivante :

```
 Index -> Statistiques Appro -> C.A. Ventes
Remarque : possibilité de demander le CA en HT ou en TTC si besoin
```
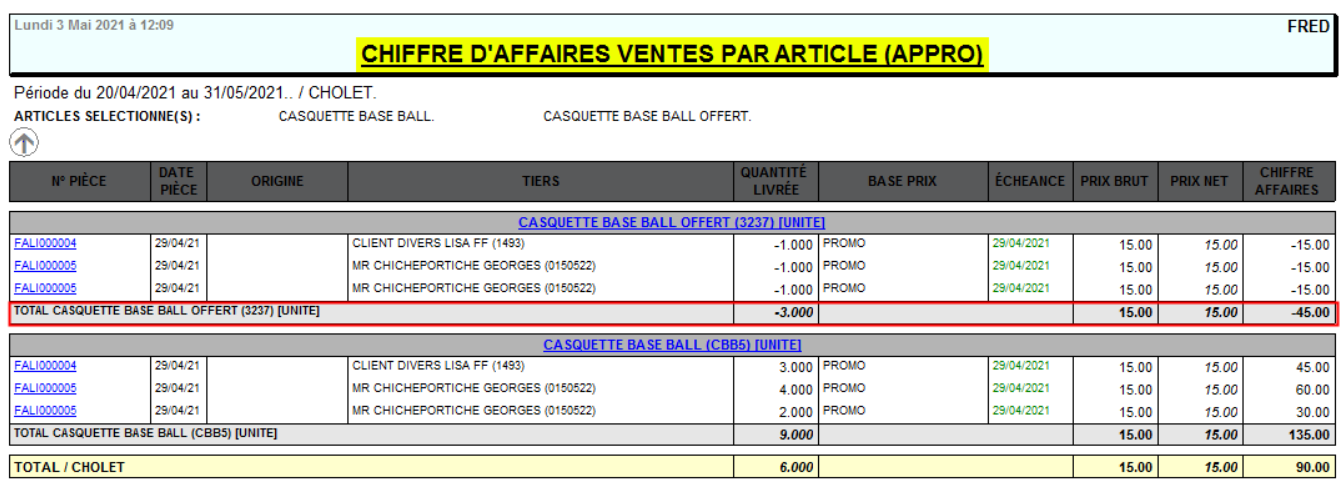

## **Méthode basée sur une condition tarifaire**

Cette méthode consiste à **créer une condition tarifaire appliquant une remise** du montant des articles offerts.

- Avantages de la méthode :
	- **Plus simple et rapide** à mettre en place, il suffit de créer la remise et la condition tarifaire qui pourra s'appliquer à une série d'articles.
- Inconvénient de la méthode :
	- Il est **plus compliqué de comptabiliser le nombre d'articles offert** si l'on doit se faire rembourser par la suite (nécessitera une manipulation Excel des données)
	- **Impacte le tarif de l'article** puisque le prix net tient compte de cette remise.

### **Création de la remise/majo**

Création de la remise qui sera, par la suite, appelée dans la condition tarifaire gérant la promotion.

Fichiers -> Tables de références -> Remises et Majorations

#### **Renseigner la remise** avec les champs surlignés ci-desssous :

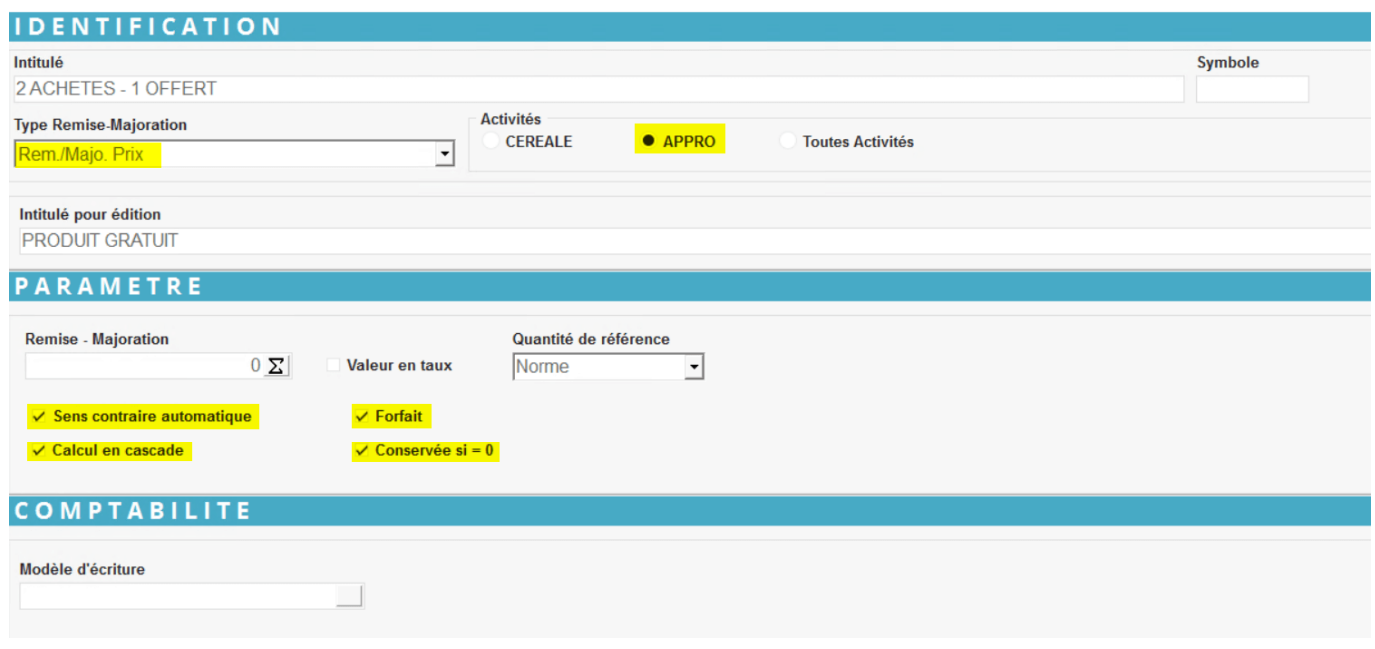

### **Création de la condition tarifaire**

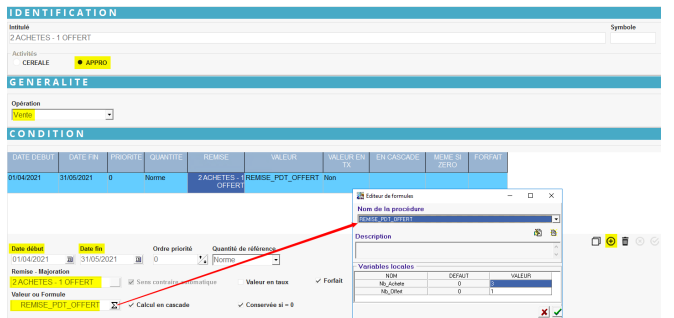

1.Créer une condition par le bouton ajout  $\bigoplus$ et renseigner les informations nécessaire : \* La période d'application de la condition tarifaire.

\* La remise/Majo créée précédemment. \* La formule Remise Pdt Offert.

- 2. **Rappeler la formule et renseigner** :
	- **Nb Acheté**

Renseigner le nombre total d'article à acheter pour bénéficier de la promotion

**Nb Offert** Renseigner le nombre de produits offerts sur le lot

> Pour une offre 2 articles achetés + 1 article offert, on

renseigne ici 3 articles au global dont 1 article qui est offert.

Dans une facture, dès que le nombre d'article acheté est un **multiple du nombre global d'articles** renseigné, alors la remise monte et se présente de la façon suivante dans un **ticket LISA** par exemple :

Du lundi au samedi Magasin: CHOLET Le 03/05/2021 à 15:39:31 Ticket N° FALI000006 ARTICLE<br><mark>3 CASQUETTE RUGBY</mark>  $TTC$  T<br>25.50€ 2 3 x 8.50)<br>2 ACHETES - 1 OFFERT  $-7.08<sup>2</sup>$ 18.42 $\varepsilon$ TOTAL: 3 Articles T TAUX HT<br>2 20.00% 15.35<br>"otaux : 15.35 **TTC TVA**  $\frac{100}{3.07}$ <br>3.07  $\frac{8}{18.42}$ Totaux: 18.42 Règlement par CHEQUE 18.42 MR CHICHEPORTICHE GEORGES  $\frac{12}{135}$ Ancien solde de Points : Points Fidelites Acquis : 15 Nouveau solde de Points : 150 Nous vous remercions de votre visite.

Ouverture de 7H00 à 19H00

La formule prend en compte la **somme des lignes de l'article** dans la facture et déclenche la remise en fonction de ce global.

### **Rapport d'audit bonif/réfac**

Index -> Rapports Audit -> Audit Bonif/refac

From: <https://wiki.atys.analys-informatique.com/> - **Wiki Atys**

Permanent link: **[https://wiki.atys.analys-informatique.com/doku.php?id=wiki:docs\\_en\\_cours:tarif\\_lisa](https://wiki.atys.analys-informatique.com/doku.php?id=wiki:docs_en_cours:tarif_lisa)**

Last update: **2022/03/28 12:13**